# **Saffire Range**

## Prise en charge de deux unités

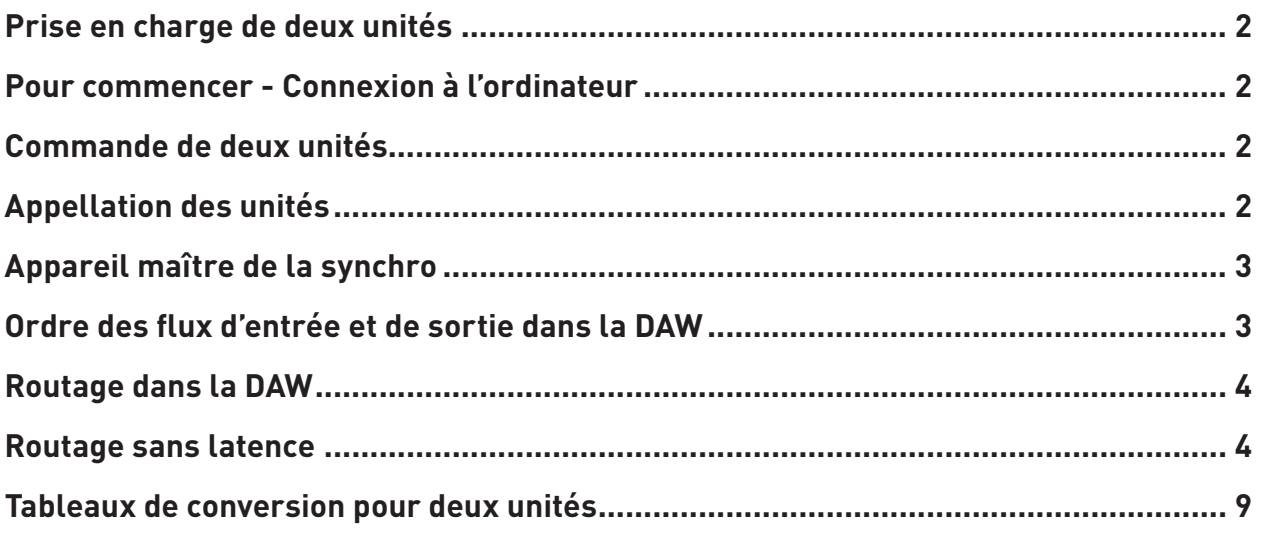

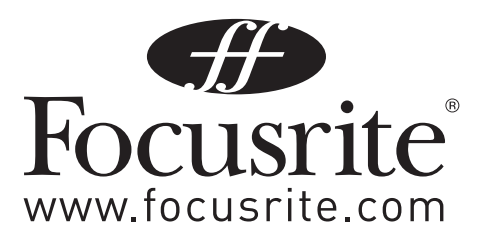

## **Prise en charge de deux unités**

Il est maintenant possible de faire fonctionner deux interfaces Saffire connectées à un seul et même ordinateur. Cela permet de raccorder deux appareils au même système et de les utiliser comme un seul afin d'augmenter le nombre d'entrées et de sorties disponibles pour votre DAW. Cette prise en charge se limite à deux unités connectées au même bus à des fréquences d'échantillonnage maximales de 48 kHz.

Le tableau suivant indique quelles paires d'unités Saffire peuvent ou non être utilisées ensemble :

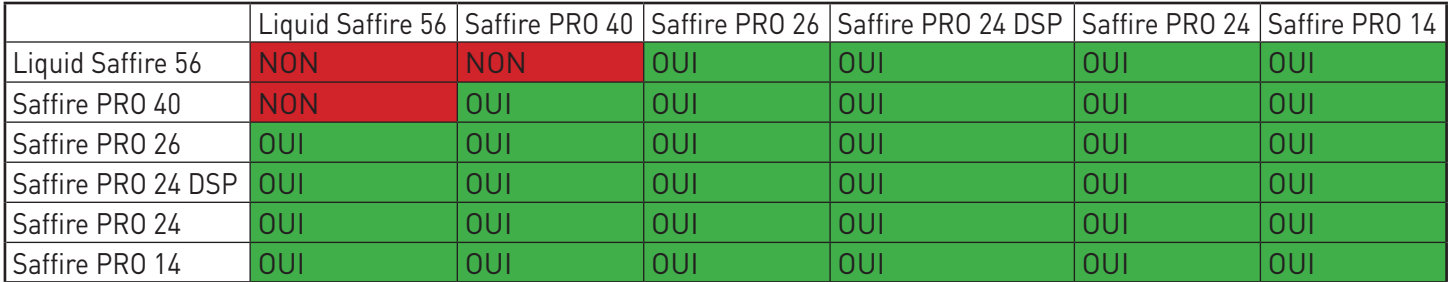

Les combinaisons de deux unités dont la case est verte peuvent être employées, celles dont la case est rouge ne peuvent pas l'être. Par conséquent deux Saffire PRO quelles qu'elles soient peuvent toujours être employées ensemble, tandis que la Liquid Saffire 56 ne peut être associée qu'à une Saffire PRO 24 DSP, Saffire PRO 24 ou Saffire PRO 14.

## **Pour commencer - Connexion à l'ordinateur**

#### **Ordinateur à simple port FireWire**

Branchez une Saffire au port FireWire de l'ordinateur.

Branchez la seconde Saffire au port FireWire resté libre de la première Saffire.

Notez que les Saffire PRO 26, Saffire PRO 24, Saffire PRO 24 DSP et Saffire PRO 14 n'ayant qu'un seul port FireWire, elles devront être connectée à une Saffire PRO 40 ou Liquid Saffire 56 et nécessiteront une alimentation électrique externe si elles sont ainsi connectées.

#### **Ordinateur à multiples ports FireWire**

Connectez directement les deux Saffire à l'ordinateur.

Notez que les deux ports FireWire de l'ordinateur **DOIVENT** être sur le même bus FireWire, c'est-à-dire sur la même carte FireWire PCI / PCIe.

Avec ce type de connexion, il faudra qu'au moins une Saffire ait une alimentation électrique externe.

## **Commande de deux unités**

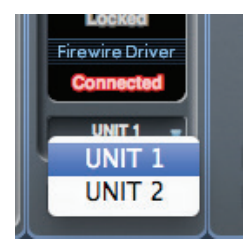

Saffire MixControl permet de commander les deux unités depuis la même interface. Une seule unité s'affiche à la fois. Pour passer de l'une à l'autre, cliquez sur le champ de nom.

## **Appellation des unités**

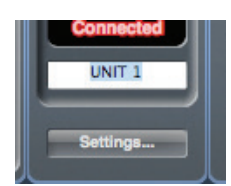

Les unités connectées peuvent être renommées en vue de plus facilement les distinguer dans un environnement où il en existe deux. Faites un clic droit dans le champ de nom pour renommer l'unité. Notez que la mise à jour du nom peut prendre un court instant.

## **Appareil maître de la synchro**

Quand deux Saffire sont connectées à un ordinateur via FireWire, les deux appareils se synchronisent automatiquement ensemble sans besoin d'aucune connexion supplémentaire par câble. Toutefois, une des deux doit être désignée comme maître de la synchronisation (SyncMaster).

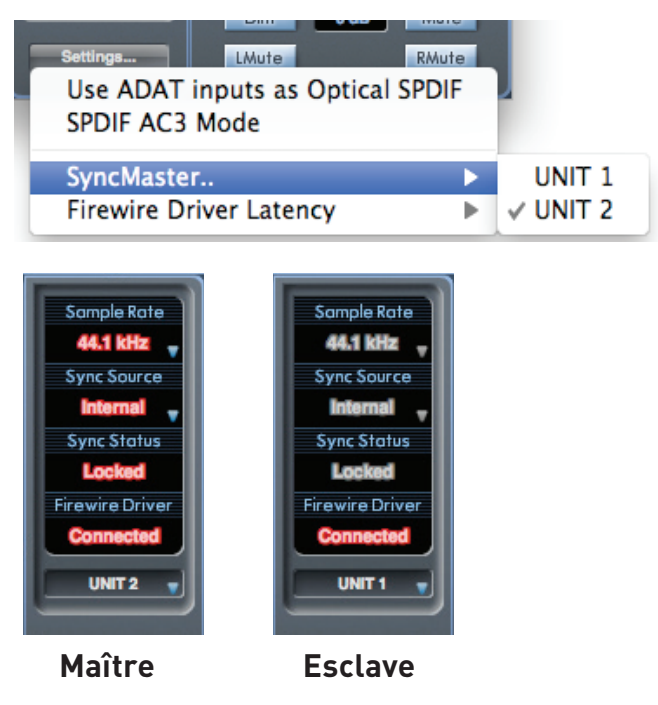

Cliquez sur le menu des réglages (Settings) pour sélectionner l'unité qui doit être maître de la synchronisation.

Les réglages de fréquence d'échantillonnage et de synchronisation numérique ne peuvent se faire que quand Saffire MixControl s'adresse à l'unité maître de la synchronisation. Quand il s'adresse à l'unité esclave, la fréquence d'échantillonnage et le statut de synchronisation sont grisés.

Si vous connectez des appareils numériques externes, la source de synchro externe (Word Clock, ADAT ou S/PDIF) doit toujours être connectée à l'appareil maître de la synchro. Si d'autres unités numériques sont connectées, elles doivent aussi être asservies à l'appareil qui fournit la synchro à l'interface maître de synchro. Si l'appareil maître fournit une source de synchro externe à une unité numérique, cette dernière peut indifféremment être connectée à l'interface maître ou esclave.

## **Ordre des flux d'entrée et de sortie dans la DAW**

Les flux d'entrée et de sortie des deux unités seront réunis en un seul vu de la DAW, ou vu par les préférences audio du système d'exploitation lors de la sortie du son depuis iTunes/Lecteur Windows Media.

Chaque Saffire connectée aura un identifiant (ID) matériel fixe. Les entrées et sorties de la Saffire ayant l'identifiant le plus bas apparaîtront en premier dans la liste.

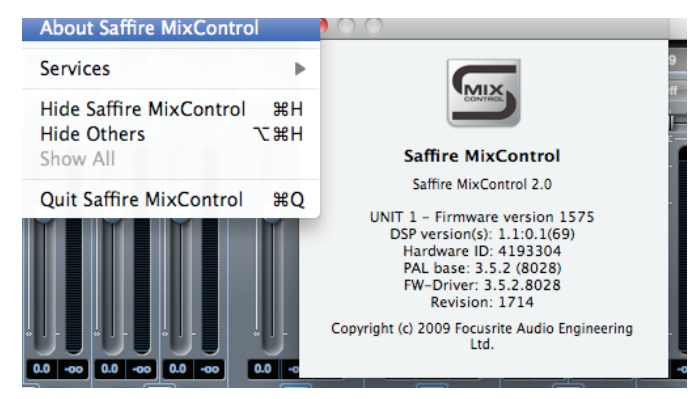

**Utilisateurs de Windows** : cliquez sur "About …" dans le menu "Help" pour afficher l'identifiant (Hardware ID) de l'unité actuellement en communication avec le logiciel.

**Utilisateurs de Mac :** cliquez sur "About Saffire MixControl" dans le menu "Saffire MixControl" pour afficher l'identifiant (Hardware ID) de l'unité actuellement en communication avec le logiciel.

```
pro 14 stuiff.pro14 - Saffire MixControl
File Help
         About.
                                   Saffire MixControl
                                                                                     xOnline Support
         Updates + Downloads
                                     Saffire MixControl 2.1.1742
                                     Fish - Firmware version 1718
                                     Hardware ID: 00001
                                     PAL base: 3.5.2 (8028)
                                     FW-Driver: 3.5.2.8028
                                     Revision: 1742
                                     2008-2010 (c) Focusrite Audio Engineering Ltd.
                                     All rights reserved.
                                                                             \alpha
```
Les tableaux de conversion donnés à la fin de ce mode d'emploi montrent comment sont routées les entrées et sorties de la DAW avec les entrées et sorties de Saffire MixControl.

## **Routage dans la DAW**

L'audio peut être routé de Saffire à Saffire grâce aux propres possibilités de routage de votre DAW. Cela permet le traitement audio depuis la DAW, mais entraîne une latence audio due à la mémoire tampon (buffer) audio de la DAW. Les tableaux de conversion pour toute combinaison de Saffire possible se trouvent à la fin de ce document.

## **Routage sans latence**

Quand vous employez une seule Saffire, l'écoute sans latence s'obtient par l'emploi du routage interne.

L'écoute de contrôle sans latence est aussi possible avec deux Saffire, mais il n'est toutefois pas possible de créer un seul mixage d'écoute sans latence pour les deux unités en utilisant seulement la connexion FireWire.

Pour arriver à cela, faites les connexions audio vers/depuis les deux unités et configurez le logiciel MixControl pour chaque unité. Cet article décrit comment faire en utilisant les entrées et sorties S/PDIF, en prenant l'exemple de 2 Saffire PRO 40 connectées à un même ordinateur. Toutefois, le processus de configuration reste le même pour toute combinaison de 2 unités Saffire. D'abord, vous devez configurer votre matériel comme décrit dans le schéma ci-dessous :

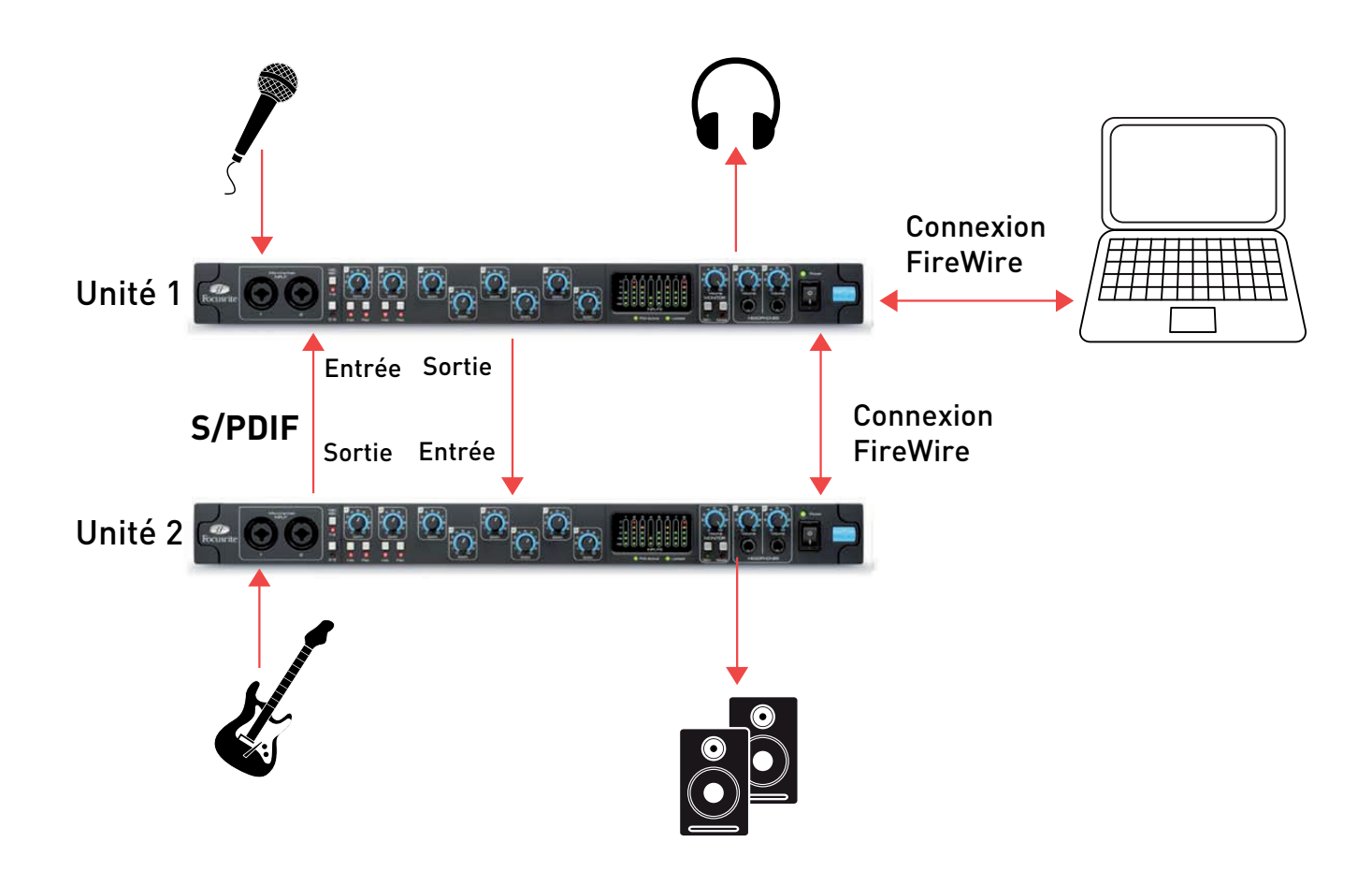

Quand vous avez connecté votre matériel comme indiqué, vous devez alors configurer votre logiciel. Si vous voulez pouvoir écouter toutes vos entrées depuis les sorties des deux unités (comme illustré ci-dessus), les deux unités nécessiteront la configuration de 2 mixages de sortie.

- un mixage de sortie MONITOR (envoyé aux enceintes/casques/etc)
- un mixage de sortie S/PDIF (envoyé à l'autre unité)

#### **Mixage de retour de l'ensemble depuis l'unité 1 (unité 1)**

Ouvrez Saffire MixControl.

Cliquez sur le premier onglet de table de mixage.

Vérifiez que la sortie de la table de mixage est stéréo en cliquant sur le bouton stéréo (sous les indicateurs de niveau de la voie de sortie).

Ajoutez les entrées analogiques à la table de mixage, et réglez de façon appropriée les niveaux et panoramiques.

Ajoutez l'entrée S/PDIF à la table de mixage (dont la source est l'unité 2).

Renommez le mixage "Retour" (ou autrement comme par exemple "Cue Mix" dans notre illustration) en cliquant sur le champ de nom (sous les indicateurs de niveau de la voie de sortie).

Ce mixage sera une combinaison de l'audio que vous enregistrez (entrées de l'unité 1), et du mixage de sortie S/PDIF de l'unité 2 (connectée à l'entrée S/PDIF de l'unité 1), comme représenté ci-dessous :

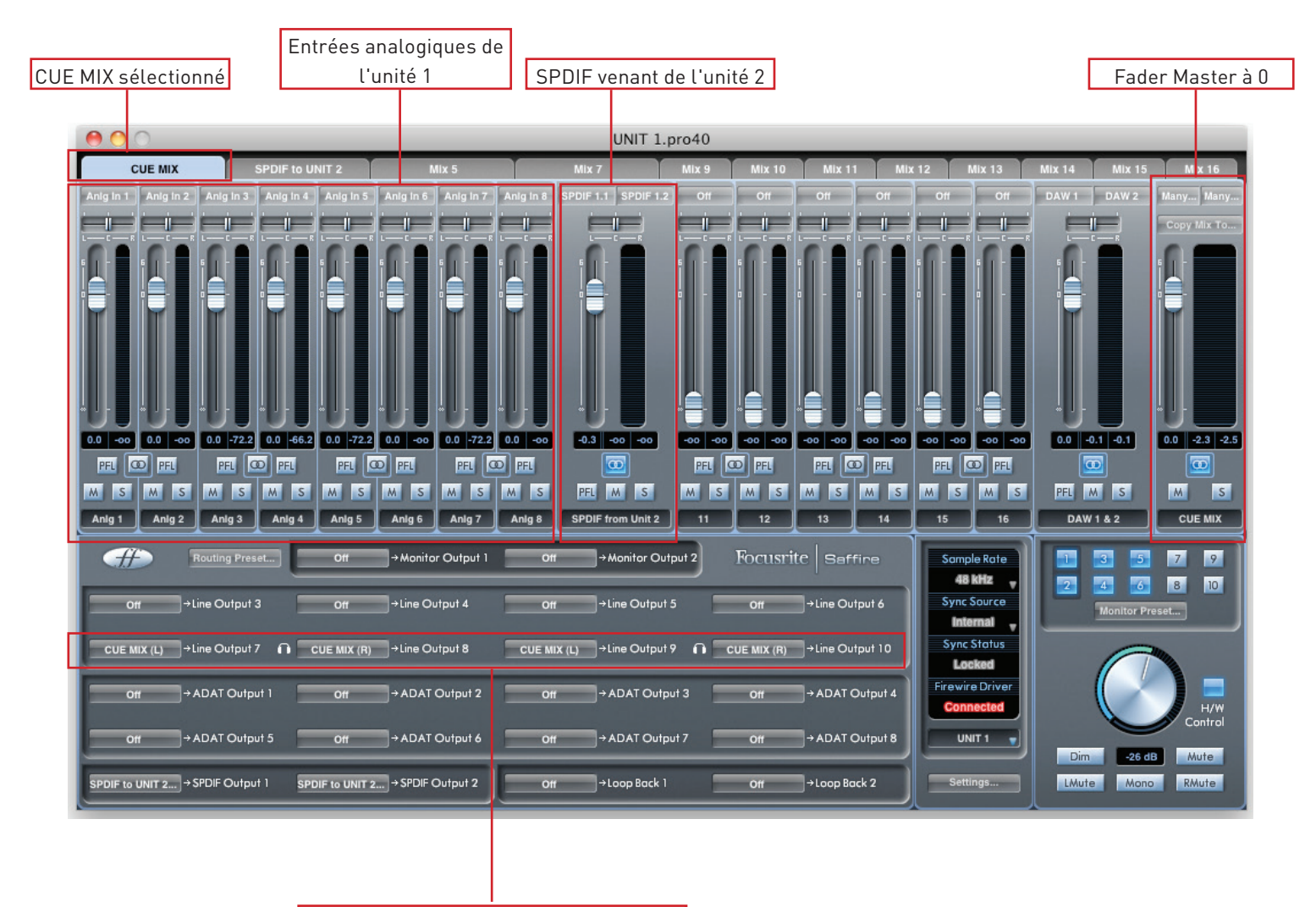

CUE MIX - Envoi aux casques 1 et 2

#### **Mixage de sortie S/PDIF (unité 1)**

Cliquez sur le second onglet de table de mixage.

Vérifiez que la sortie de la table de mixage est stéréo en cliquant sur le bouton stéréo (sous les indicateurs de niveau de la voie de sortie).

La configuration d'entrée sera la même que dans la première table de mixage, réglez de façon appropriée les niveaux et panoramiques.

L'entrée S/PDIF dans la table de mixage doit être COUPÉE (cela évite le larsen par réinjection).

Renommez le mixage "Mix S/PDIF" (ou équivalent) en cliquant sur le champ de nom (sous les indicateurs de niveau de la voie de sortie).

Le mixage de sortie S/PDIF ne sera qu'un mixage des entrées analogiques de l'unité 1. L'entrée S/PDIF sera coupée pour éviter la réinjection, et le mixage sera envoyé à l'unité 2 par la sortie S/PDIF. La configuration est la suivante :

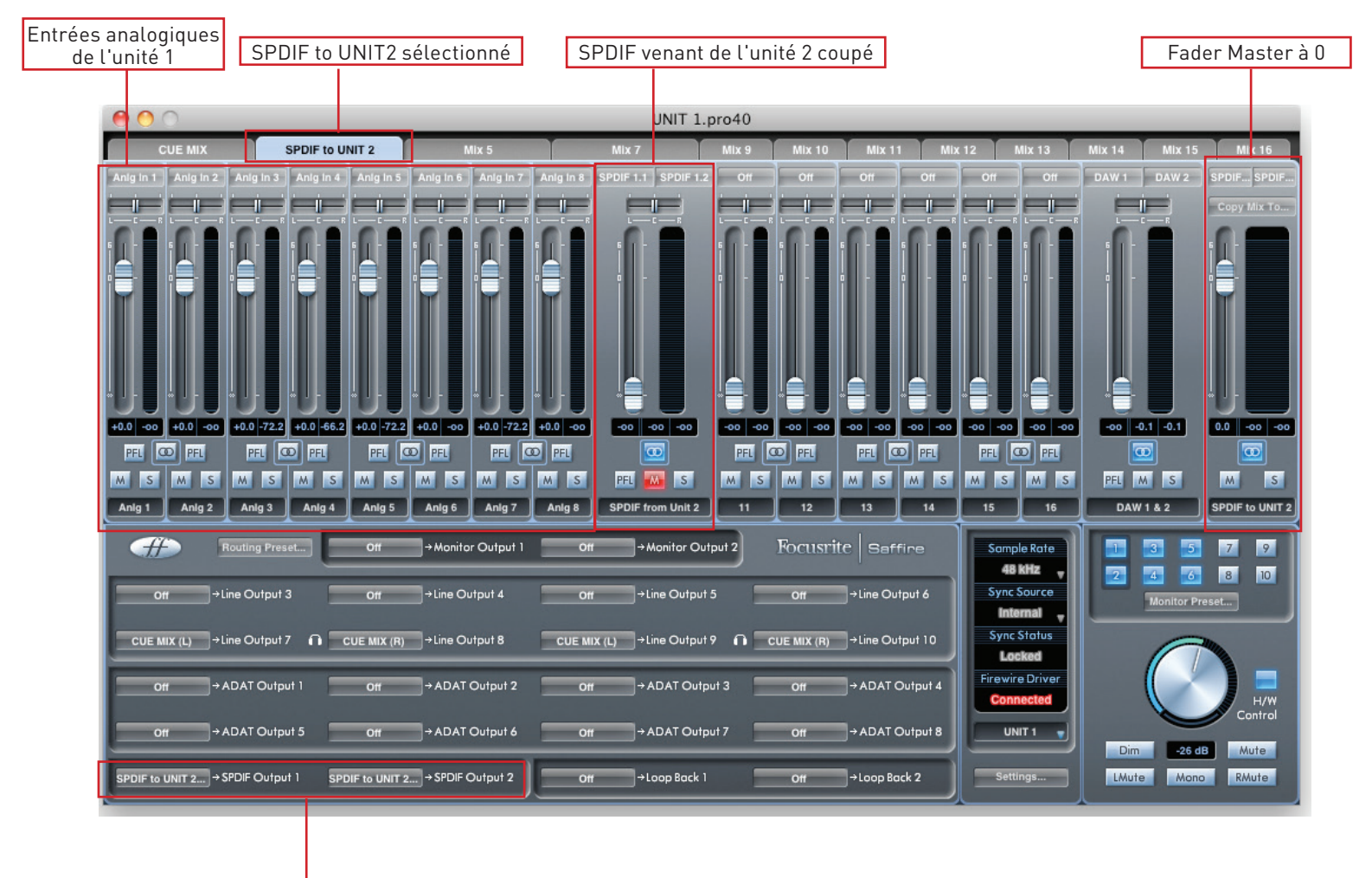

Mixage SPDIF vers unité 2 envoyé via SPDIF

#### **Mixage d'écoute de l'ensemble depuis l'unité 2 (unité 2)**

Faites basculer Saffire Mix Control sur l'unité 2.

Cliquez sur le premier onglet de table de mixage.

Vérifiez que la sortie de la table de mixage est stéréo en cliquant sur le bouton stéréo (sous les indicateurs de niveau de la voie de sortie).

Ajoutez les entrées analogiques à la table de mixage, et réglez de façon appropriée les niveaux et panoramiques.

Ajoutez l'entrée S/PDIF à la table de mixage (dont la source est l'unité 1).

Renommez le mixage "Mix écoute" (ou autrement comme par exemple "MONITOR MIX" dans notre illustration) en cliquant sur le champ de nom (sous les indicateurs de niveau de la voie de sortie).

Ce mixage sera une combinaison de l'audio que vous enregistrez (entrées de l'unité 2), et du mixage de sortie S/PDIF de l'unité 1 (connectée à l'entrée S/PDIF de l'unité 2), comme représenté ci-dessous :

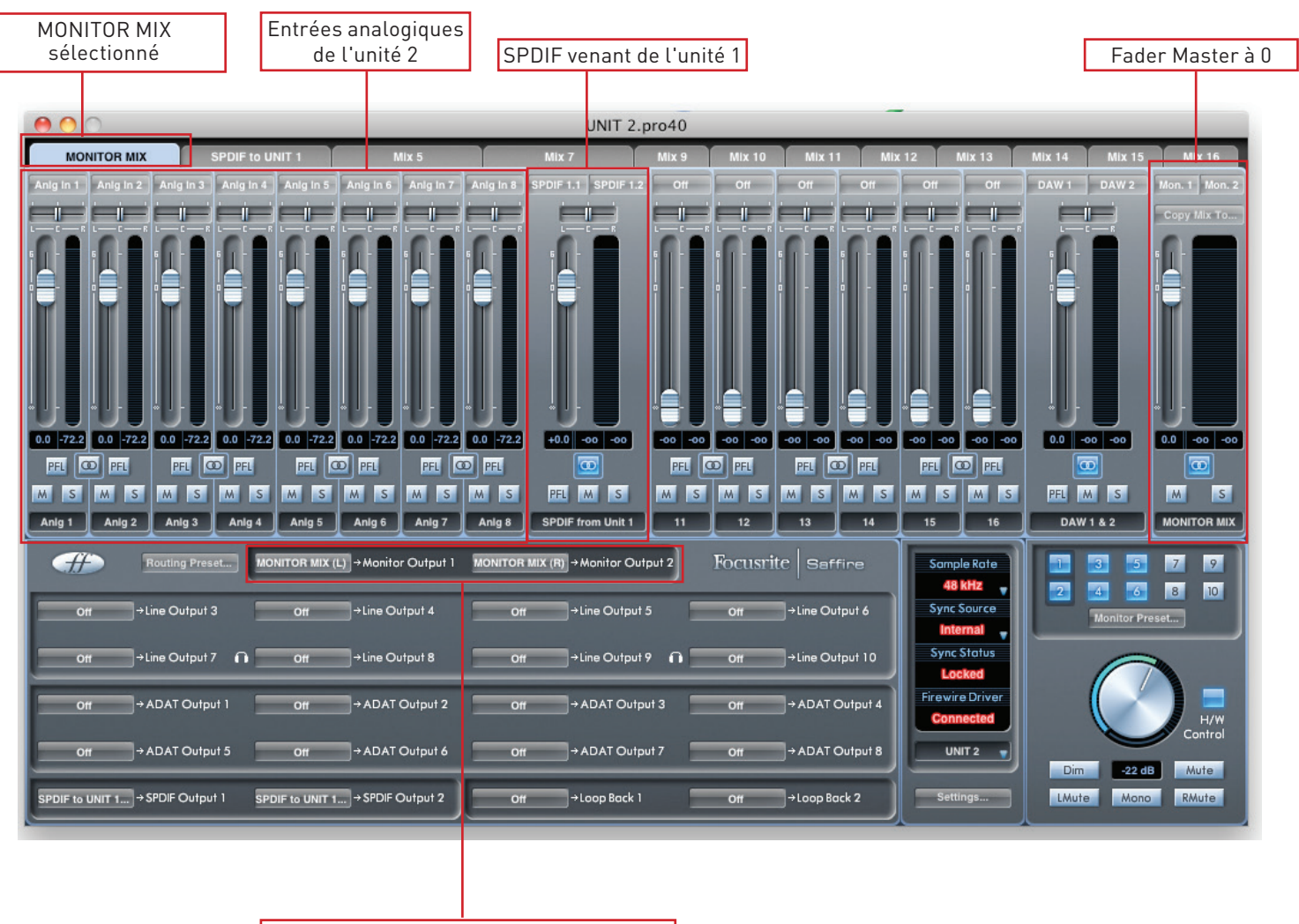

MONITOR MIX - Envoi aux sorties Monitor

#### **Mixage de sortie S/PDIF (unité 2)**

Cliquez sur le second onglet de table de mixage.

Vérifiez que la sortie de la table de mixage est stéréo en cliquant sur le bouton stéréo (sous les indicateurs de niveau de la voie de sortie).

La configuration d'entrée sera la même que dans la première table de mixage, réglez de façon appropriée les niveaux et panoramiques.

L'entrée S/PDIF dans la table de mixage doit être COUPÉE (cela évite le larsen par réinjection).

Renommez le mixage "Mix S/PDIF" (ou équivalent) en cliquant sur le champ de nom (sous les indicateurs de niveau de la voie de sortie).

Le mixage de sortie S/PDIF ne sera qu'un mixage des entrées analogiques de l'unité 2. L'entrée S/PDIF sera coupée pour éviter la réinjection, et le mixage sera envoyé à l'unité 1 par la sortie S/PDIF. La configuration est la suivante :

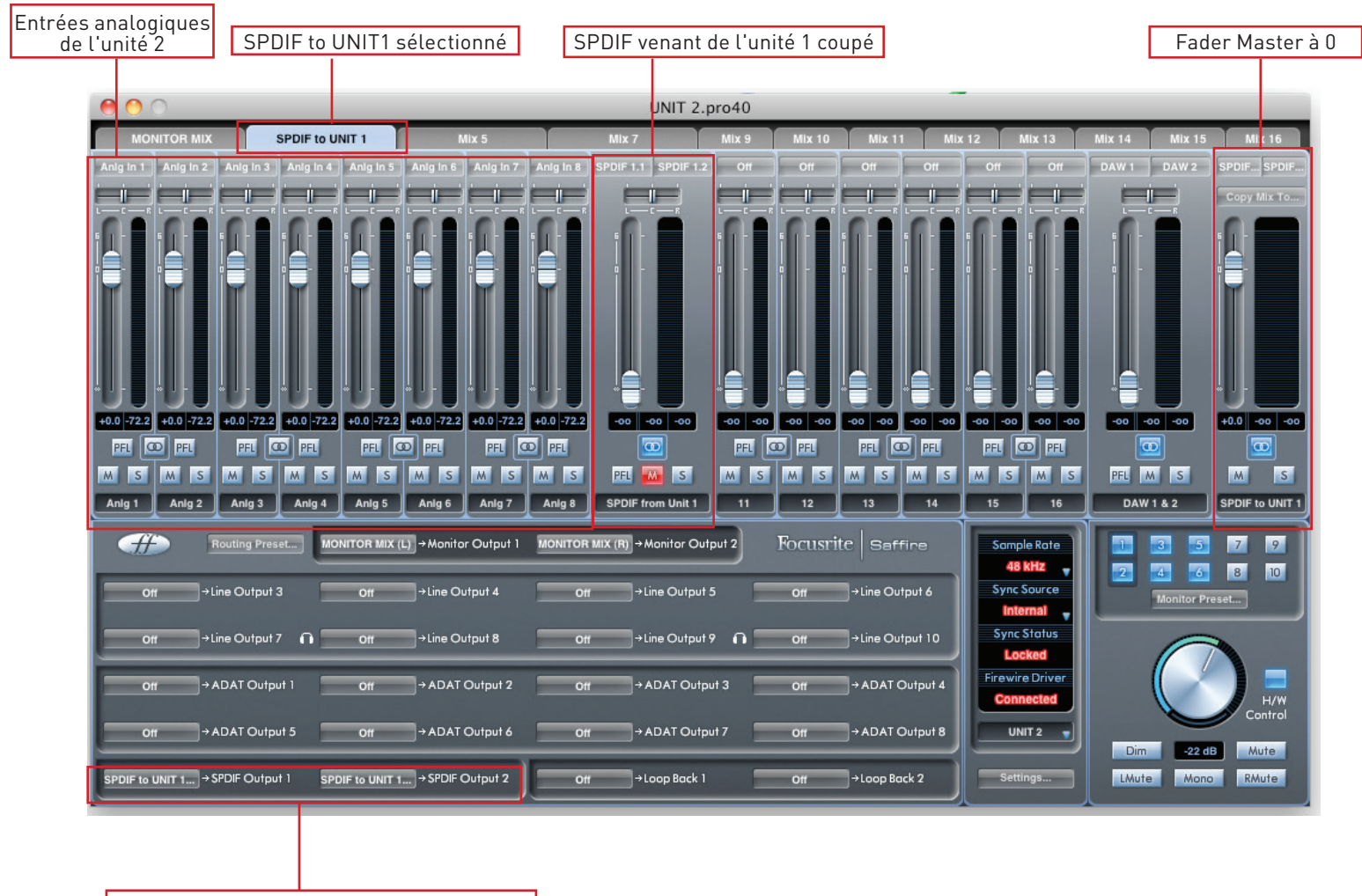

Mixage SPDIF vers unité 1 envoyé via SPDIF

#### **Options alternatives**

Les configurations ci-dessus ne permettent de mixer et d'écouter que les entrées analogiques des deux Saffire PRO 40. 8 canaux analogiques plus 2 canaux S/PDIF consomment un total de 10 voies de mixage. Il existe 8 canaux additionnels qui peuvent servir à mixer et écouter des sources de signal supplémentaires - qu'il s'agisse de sorties de DAW ou d'entrées ADAT. Ajoutez-les simplement à la fois au mixage de retour et au mixage S/PDIF.

En sélectionnant des entrées/sorties ADAT ou analogiques plutôt que des entrées/sorties S/PDIF, il est possible si désiré d'obtenir une écoute sans latence via les entrées/sorties ADAT ou analogiques.

Il est aussi possible d'envoyer d'une unité à l'autre des canaux audio individuels plutôt qu'un mixage stéréo de leurs entrées. Cela peut se faire en sélectionnant des entrées individuelles dans le panneau de routage du coin inférieur gauche de MixControl, plutôt que les mixages créés ci-dessus.

#### **Tableaux de conversion pour deux unités**

Les tableaux suivants montrent comment apparaissent les entrées et sorties des deux Saffire dans la liste d'entrées/sorties de votre DAW.

L'ordre dans lequel les unités apparaissent dans une DAW est le suivant : Pro 40, LS 56, Pro 24, Pro 24DSP, Pro 14, Pro 26. C'est toujours le cas quand les types d'unité employés sont différents. Les tableaux ci-dessous illustrent comment apparaissent les entrées et sorties des unités sur chacune.

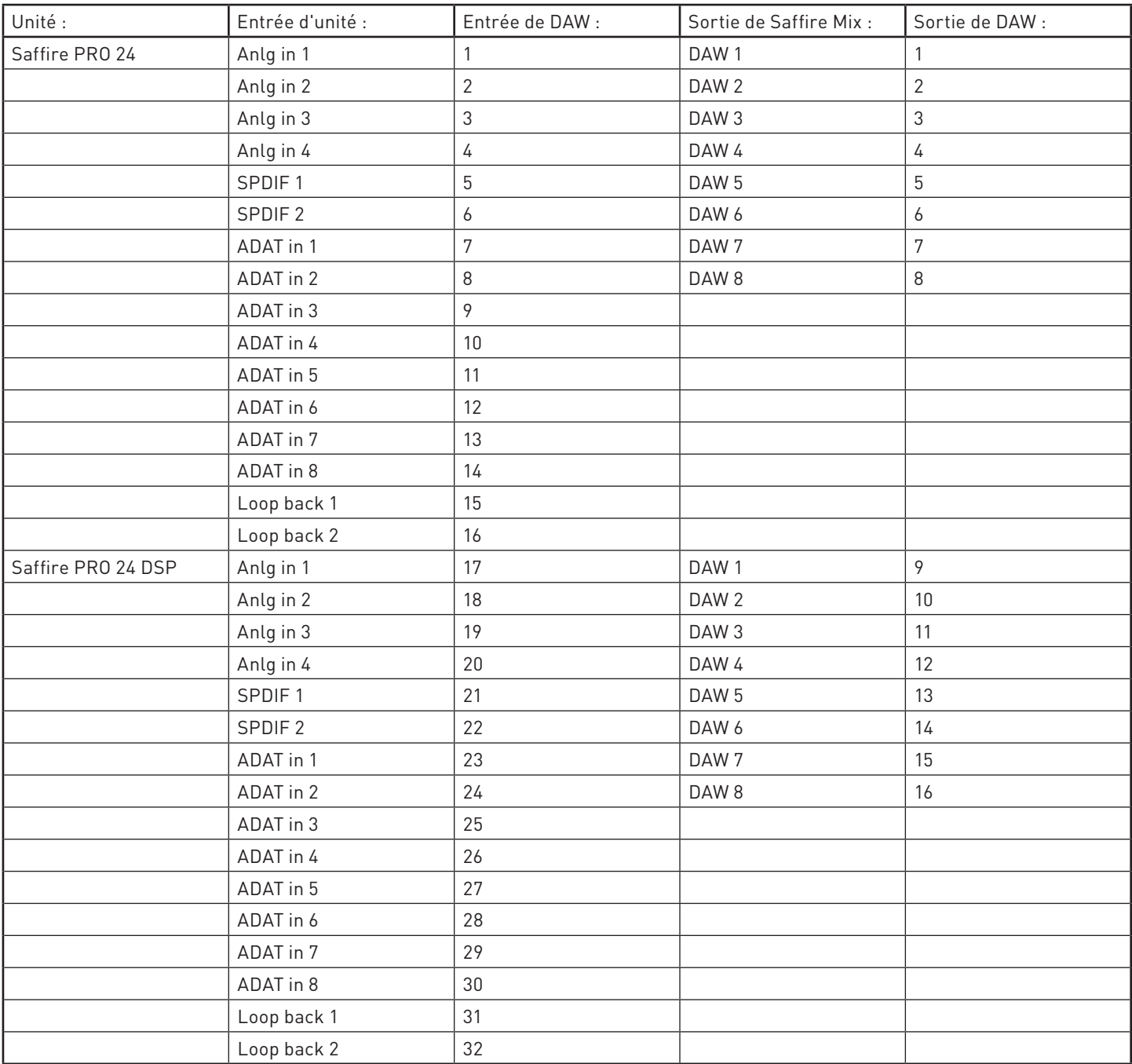

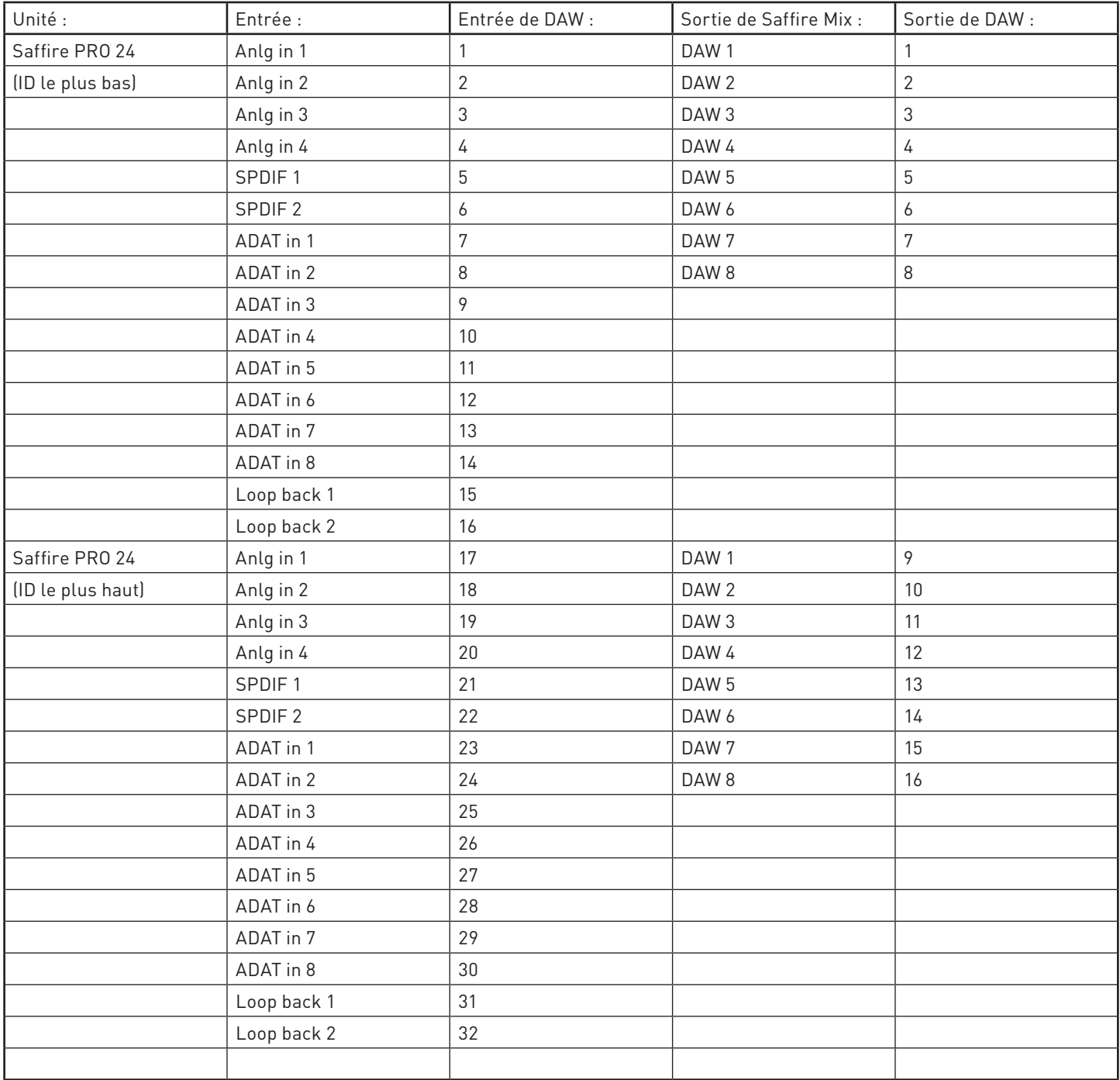

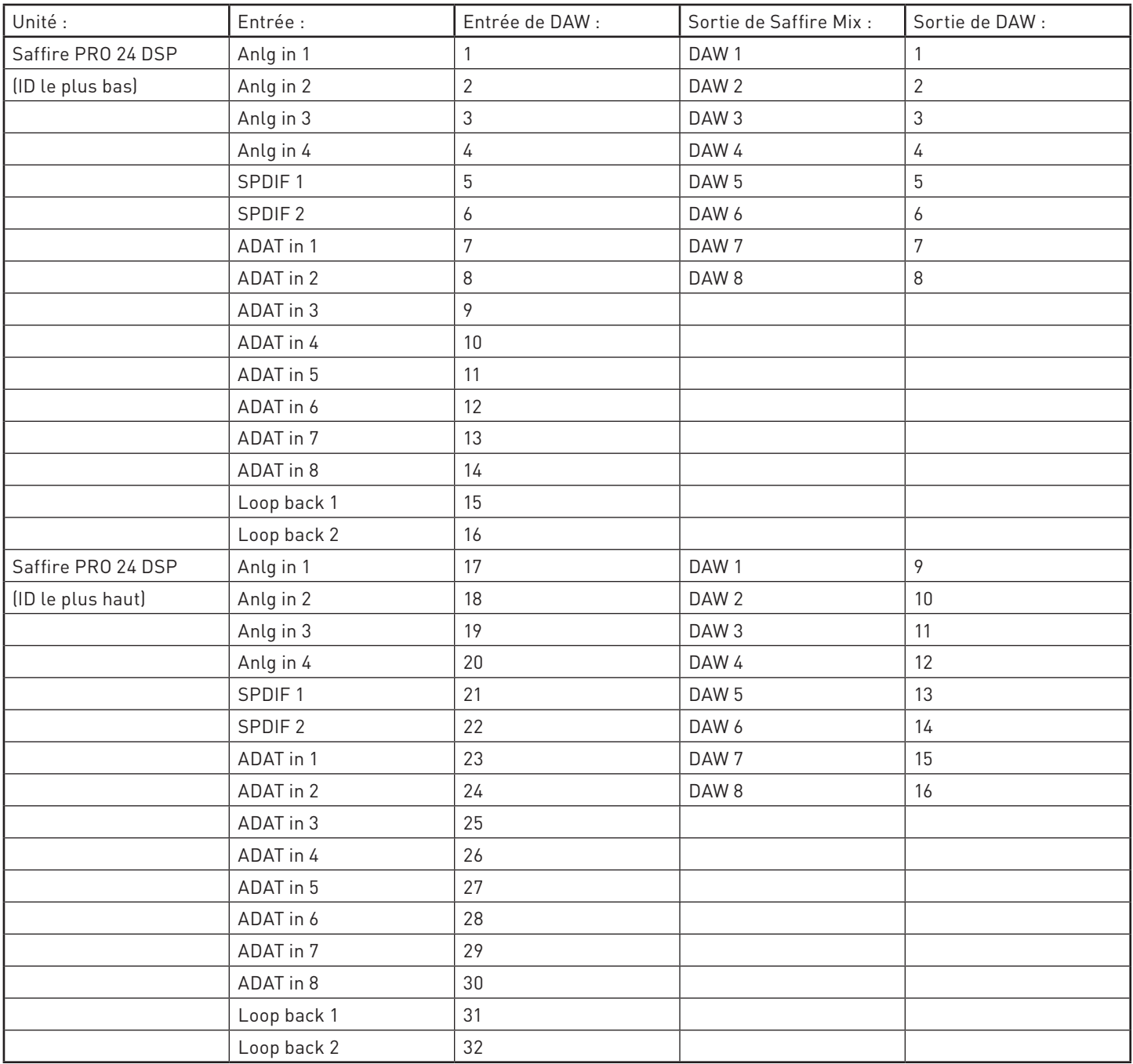

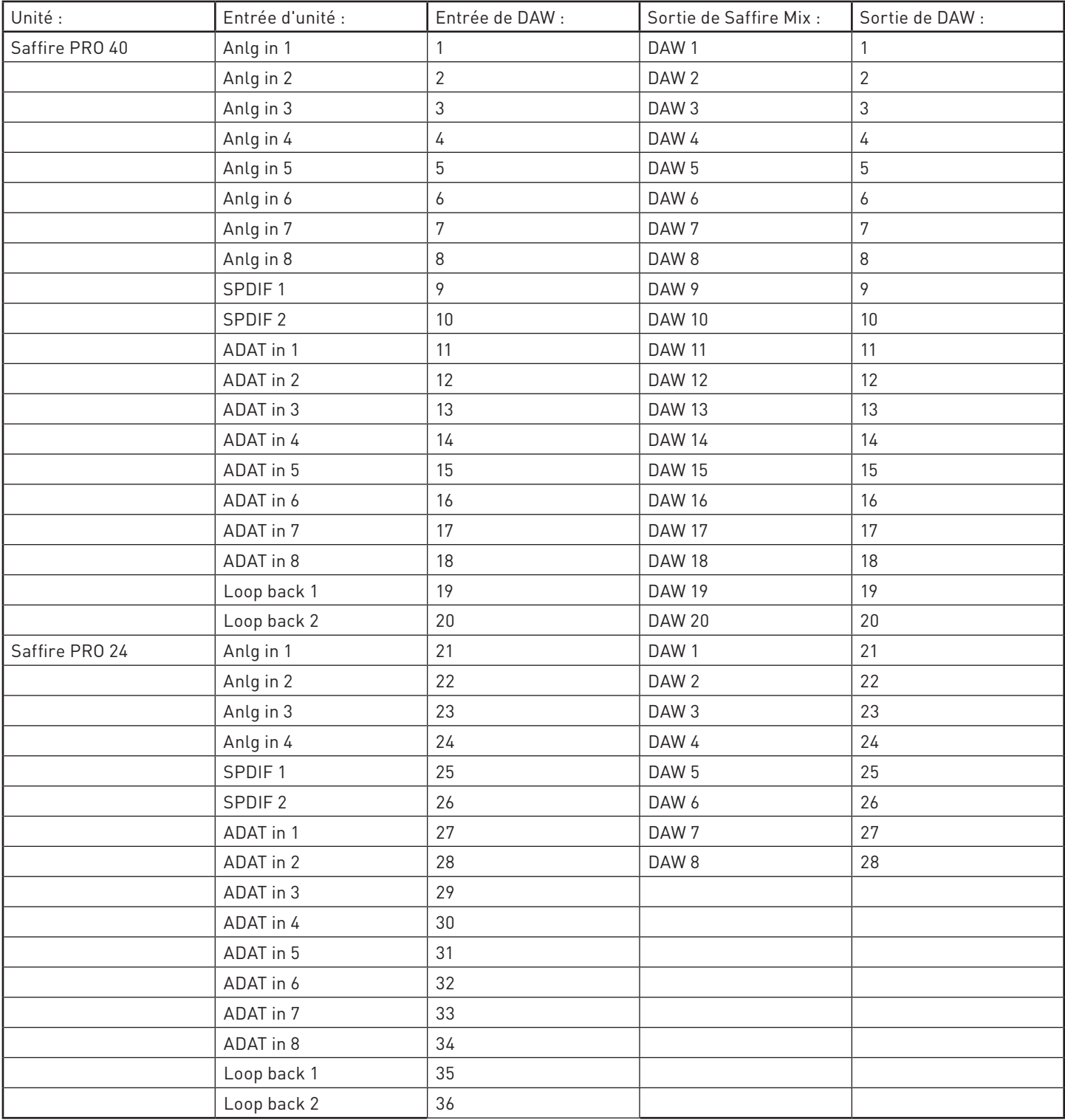

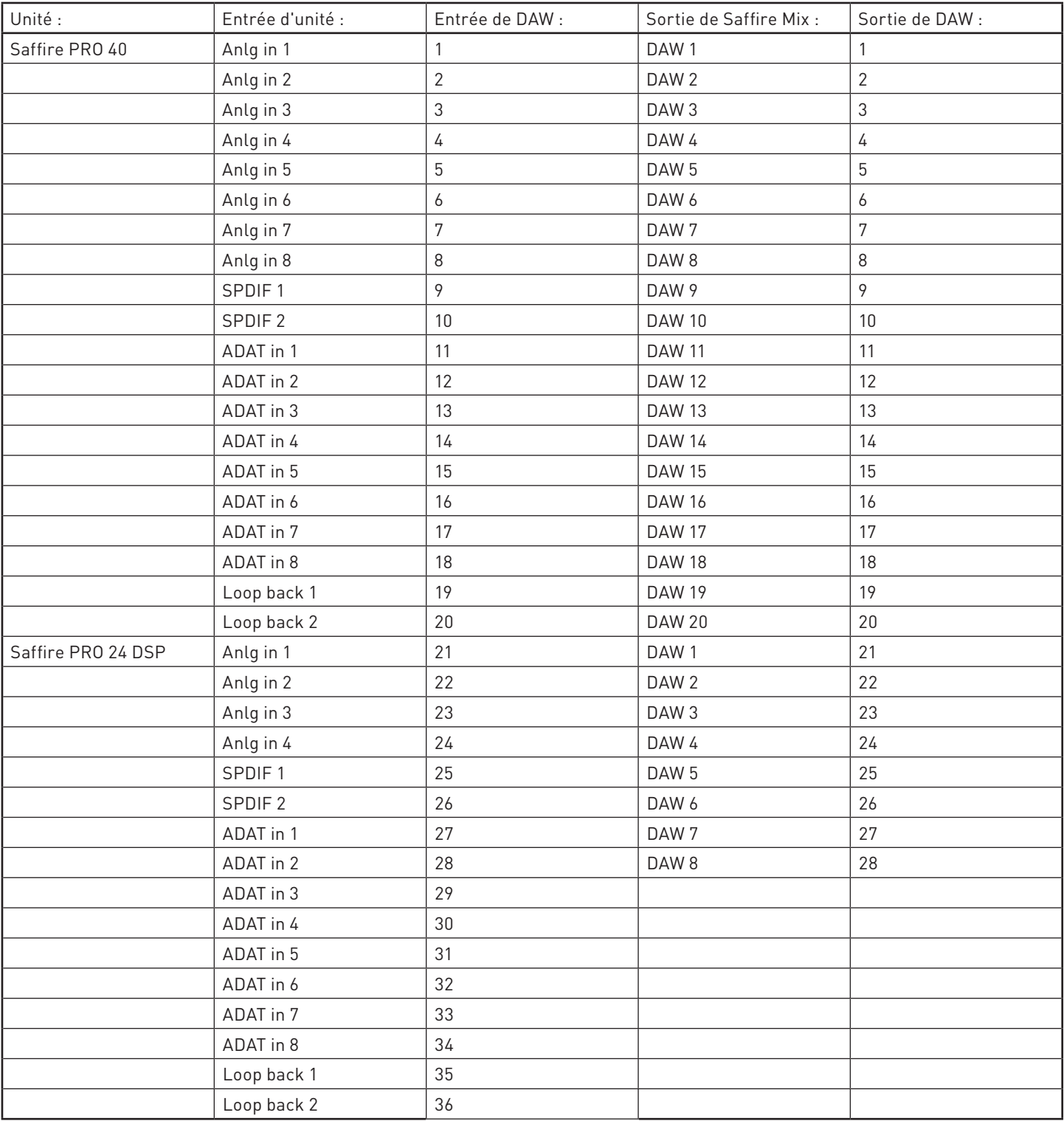

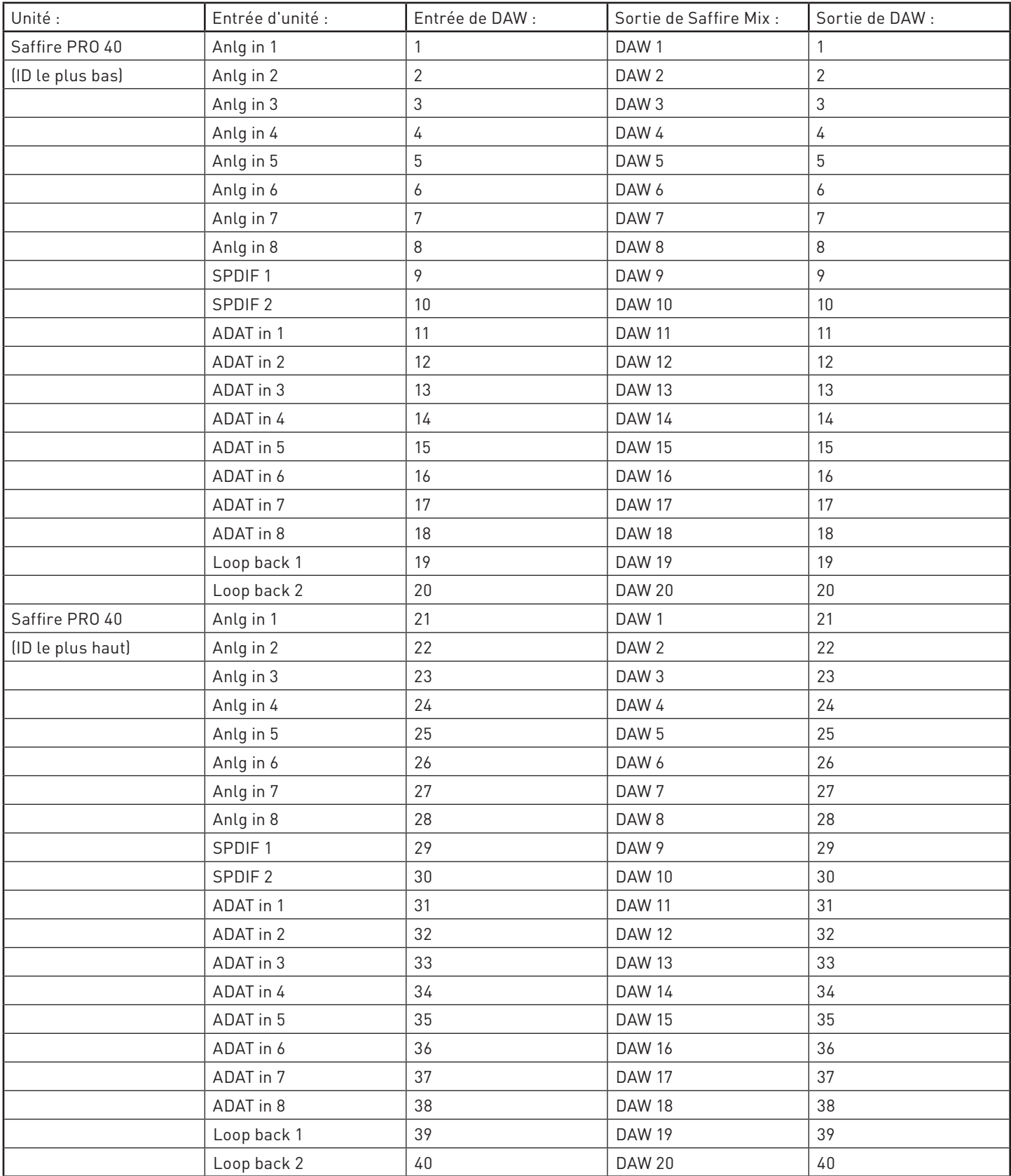

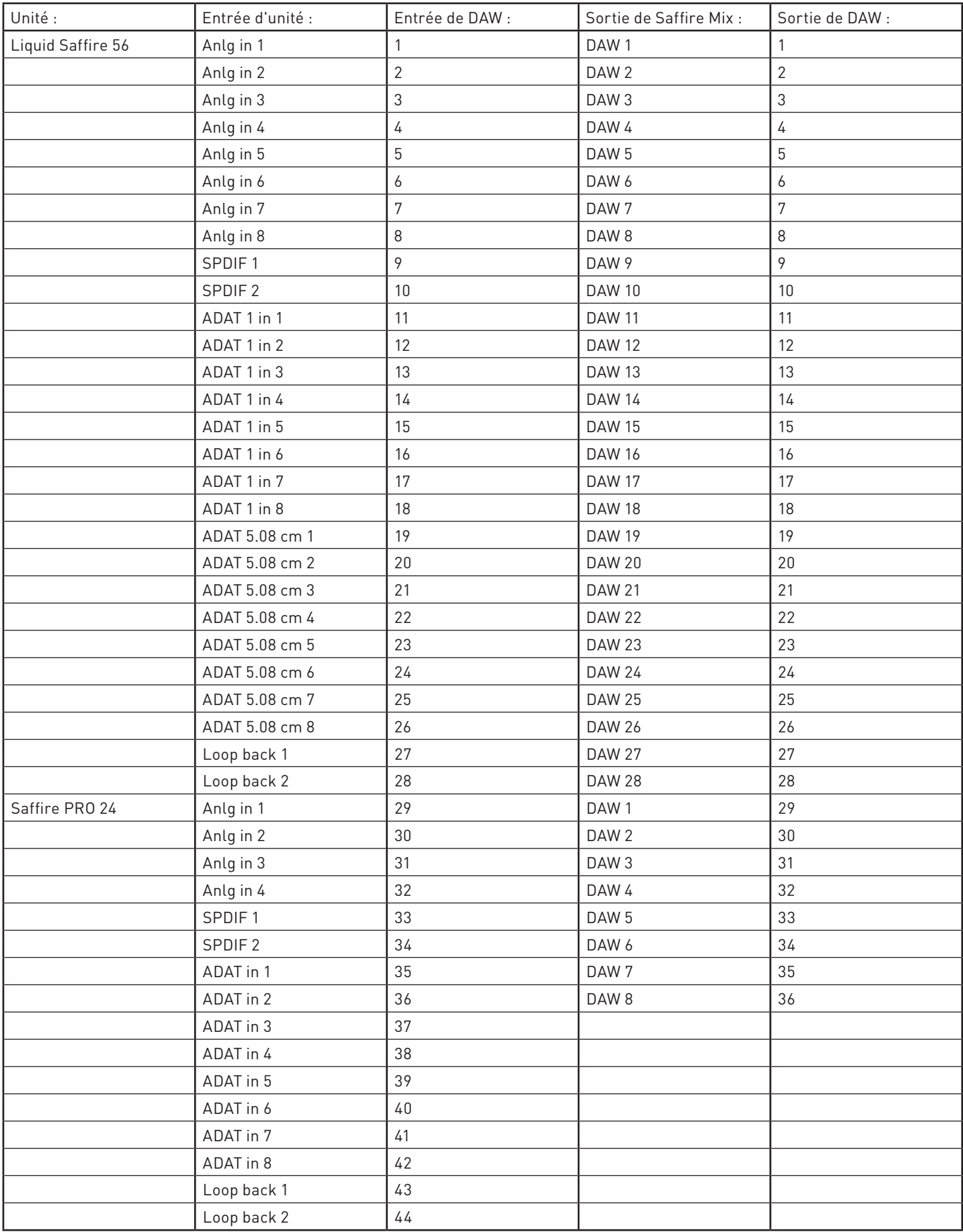

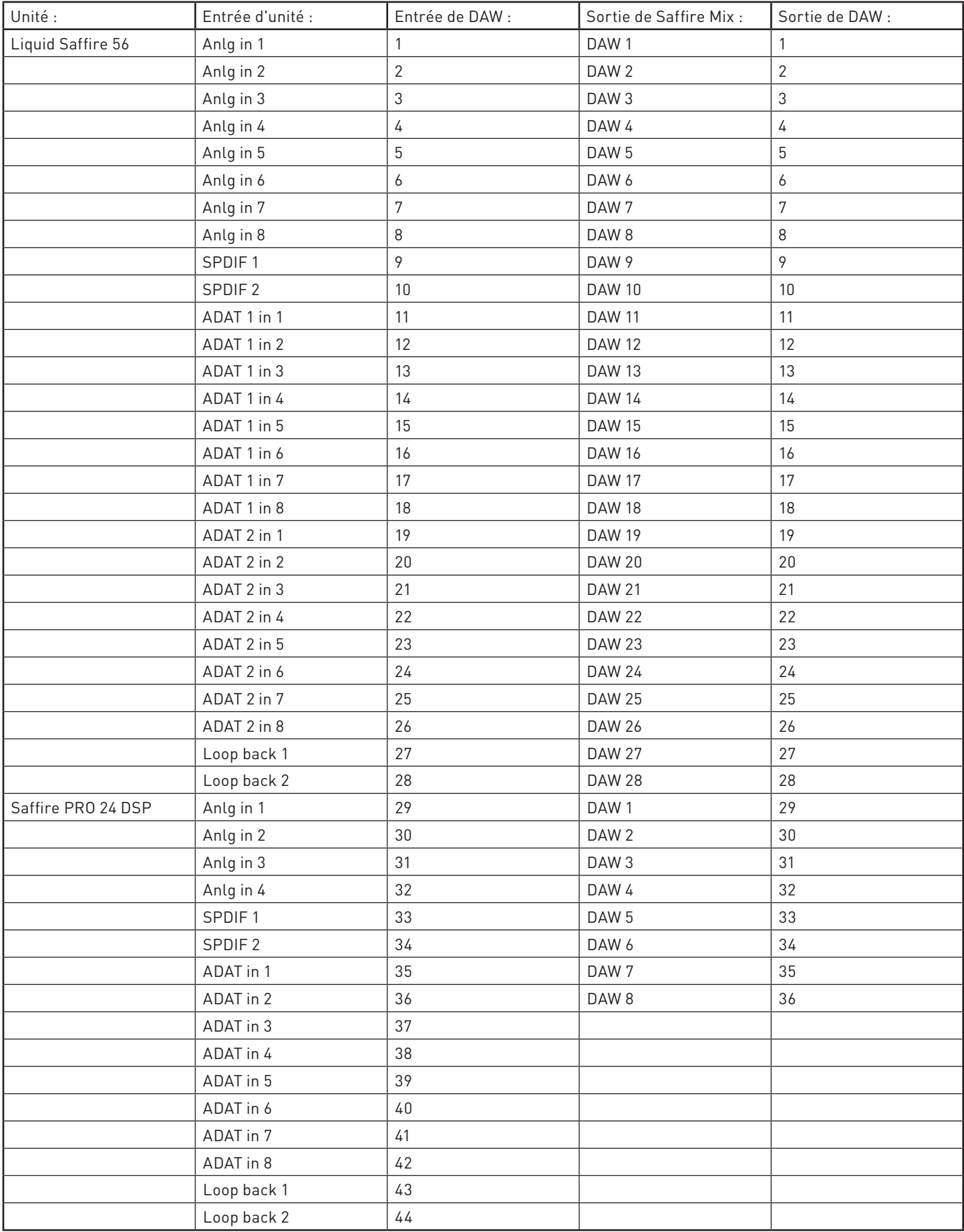

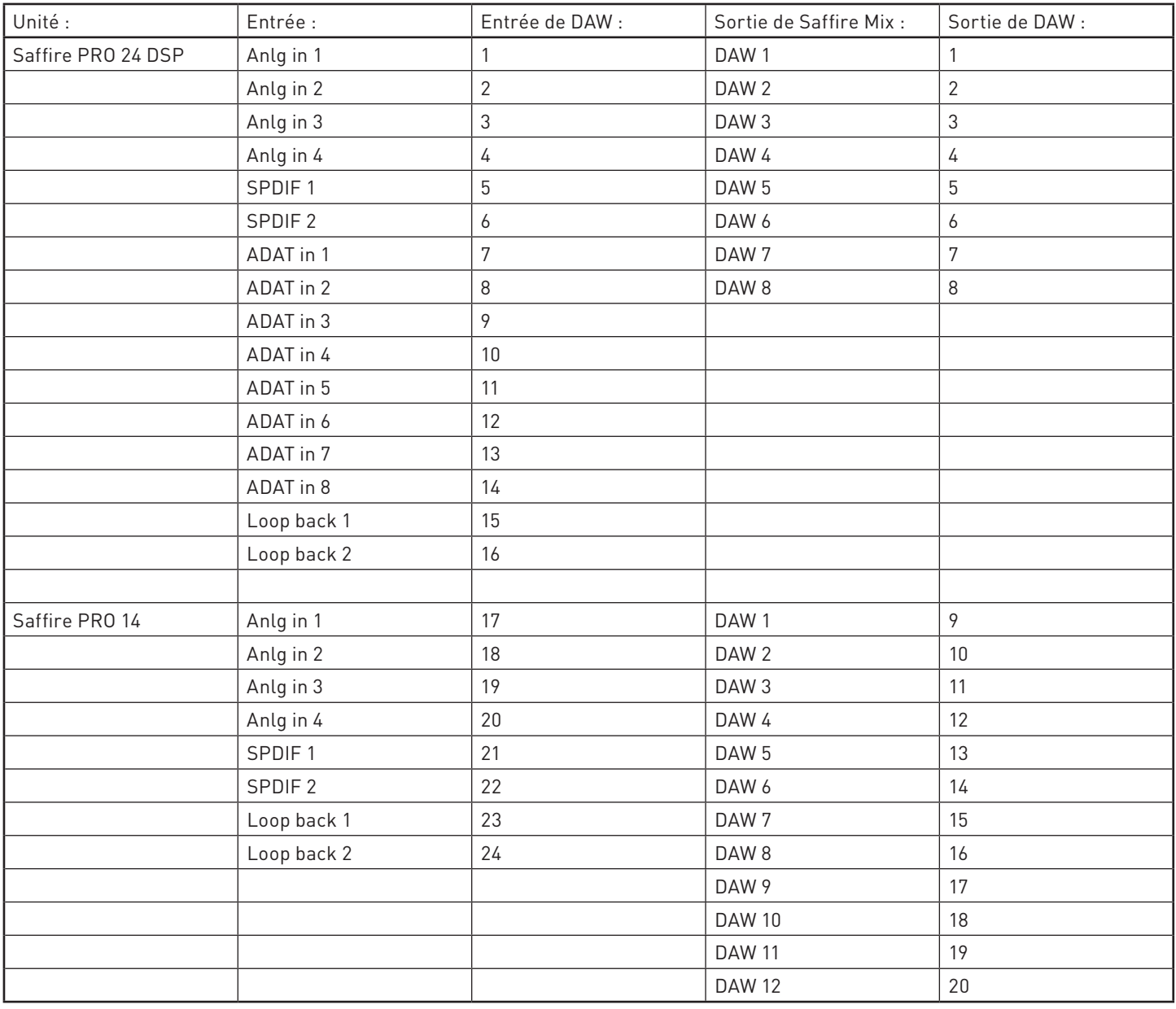

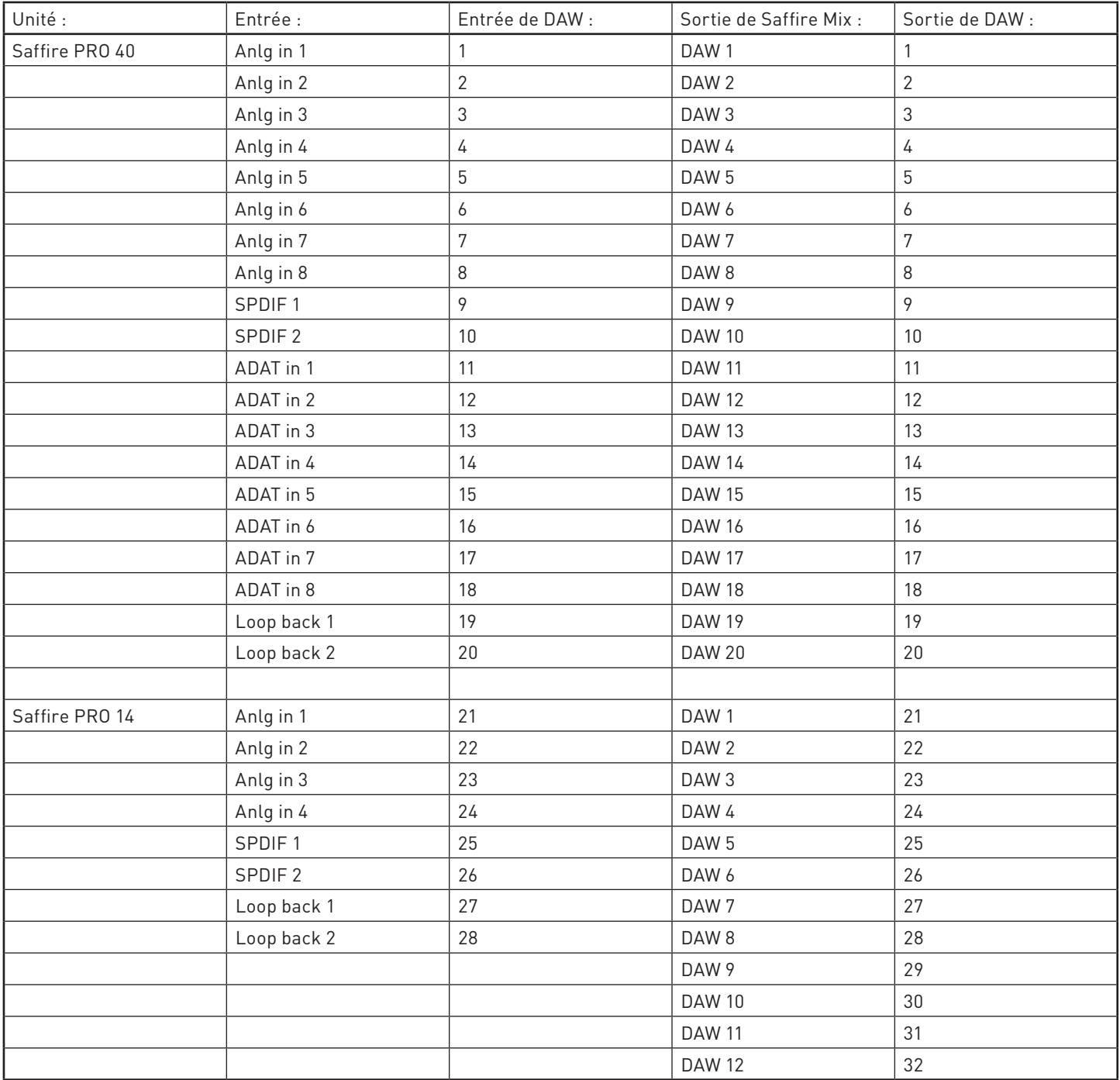

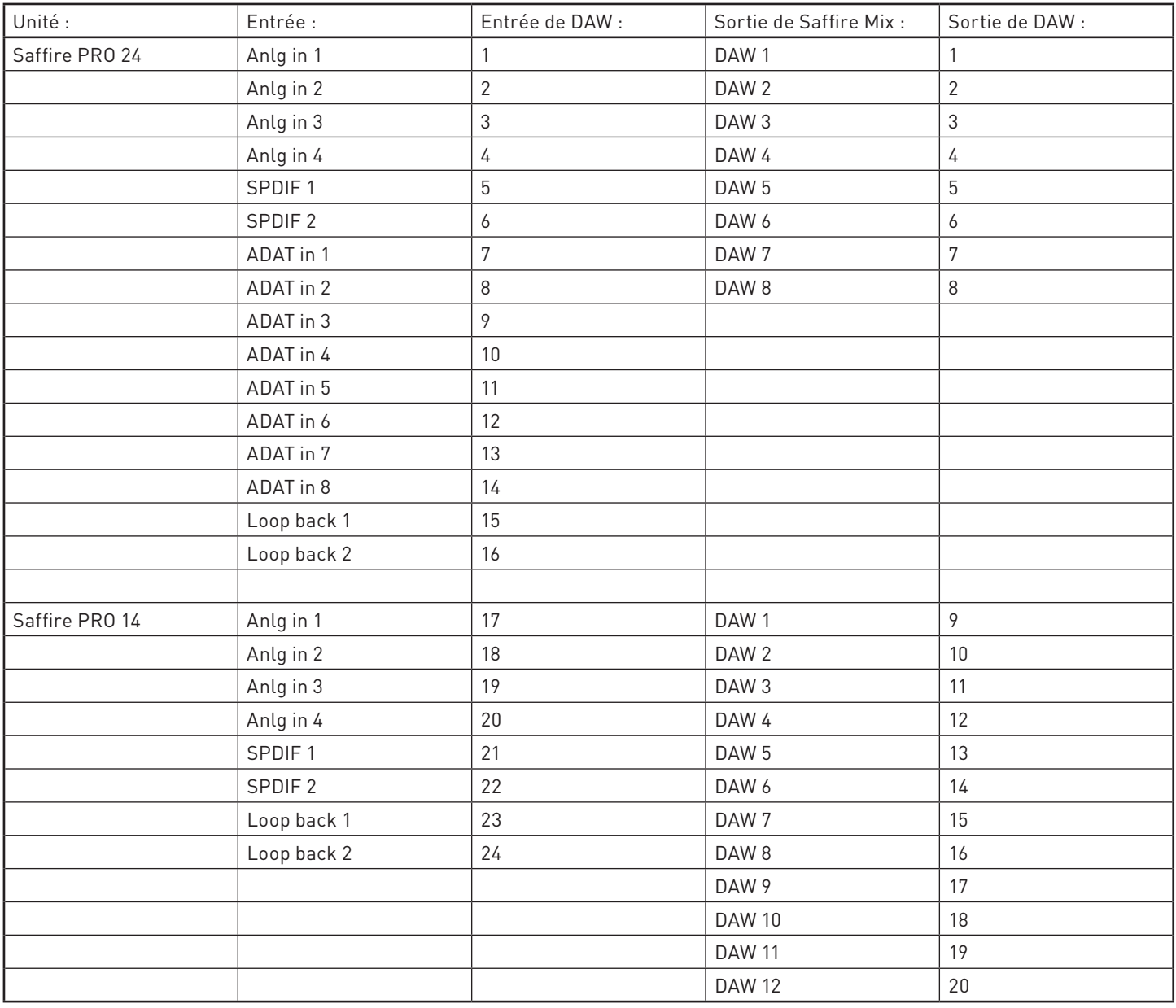

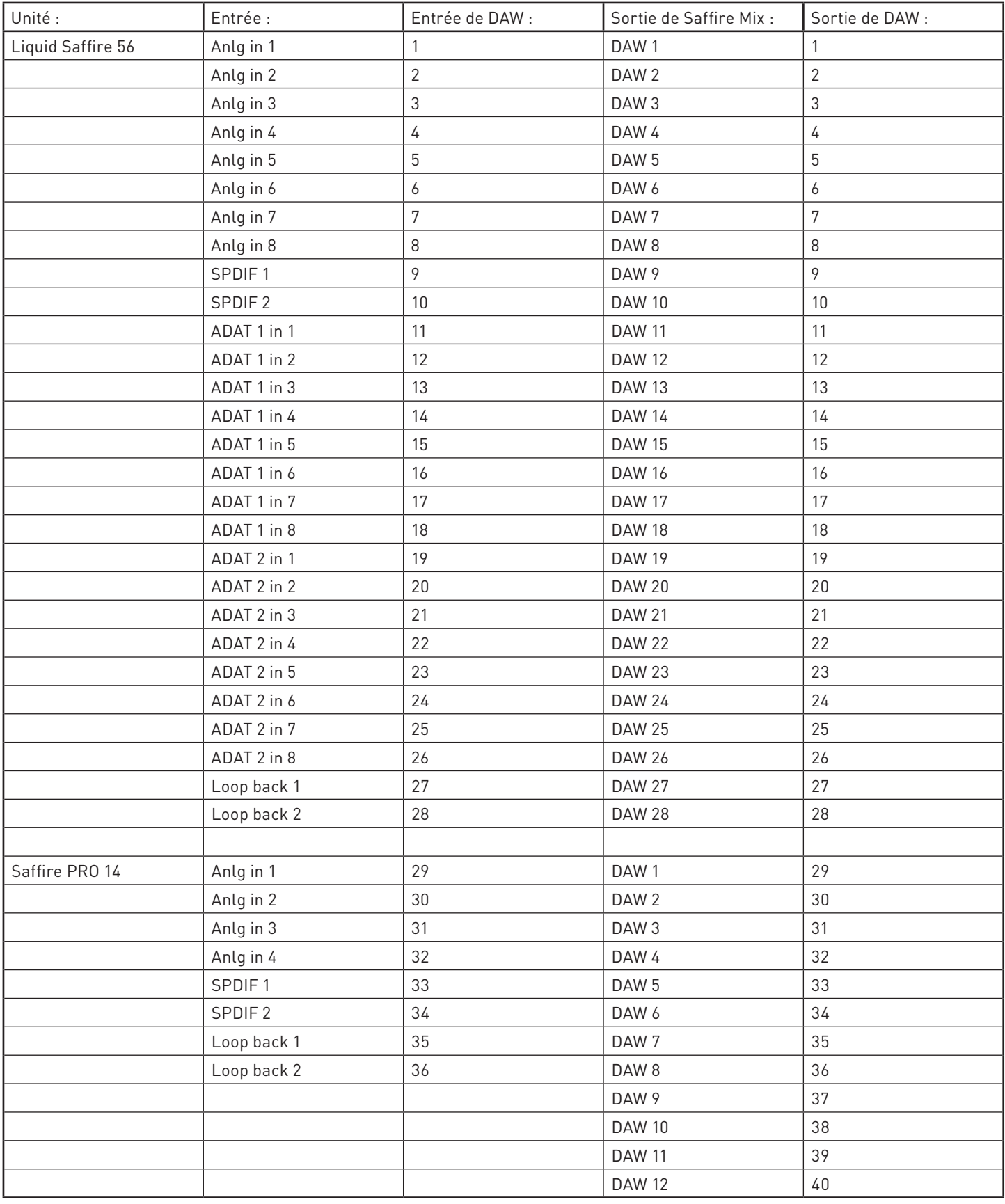

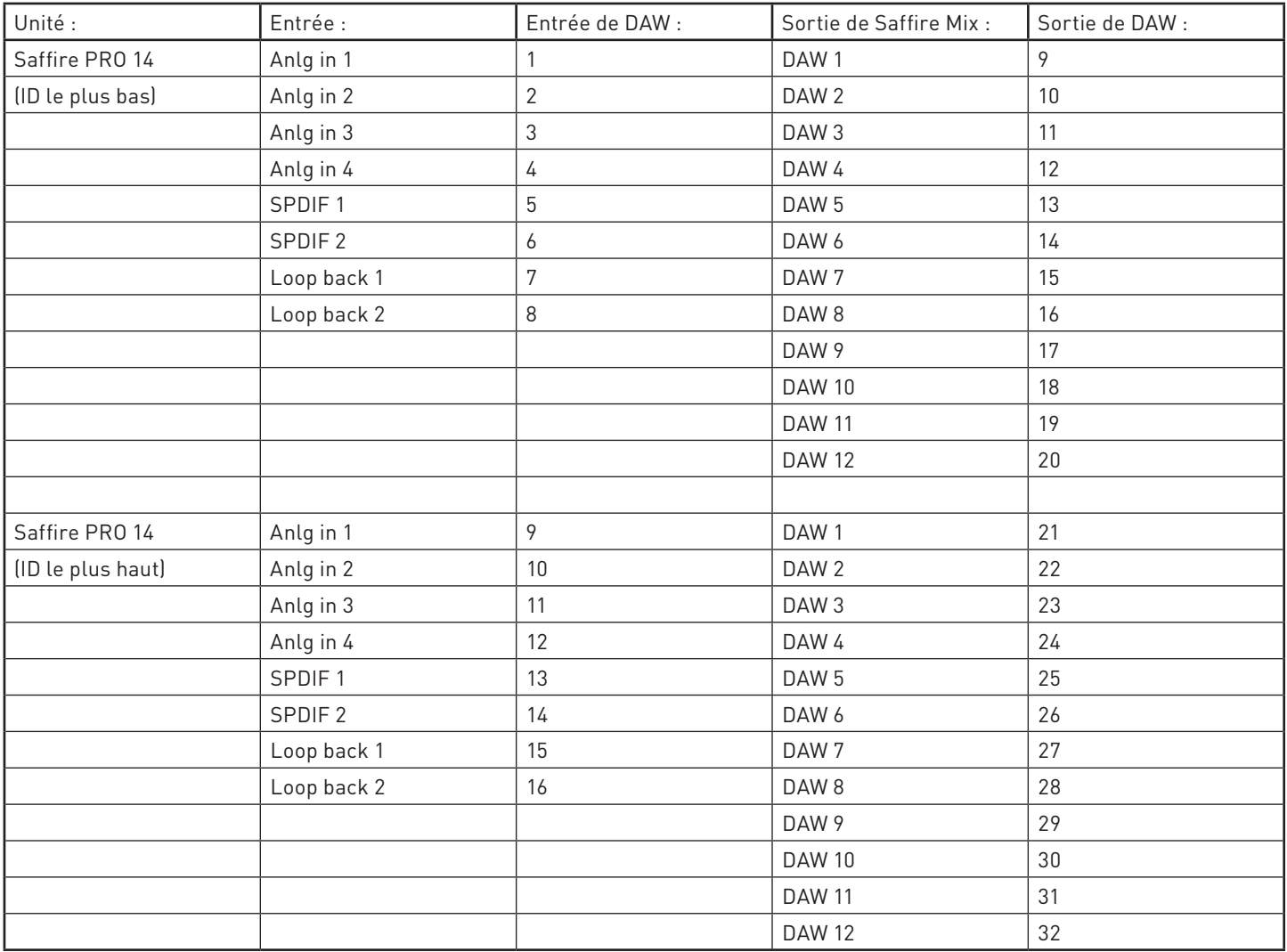

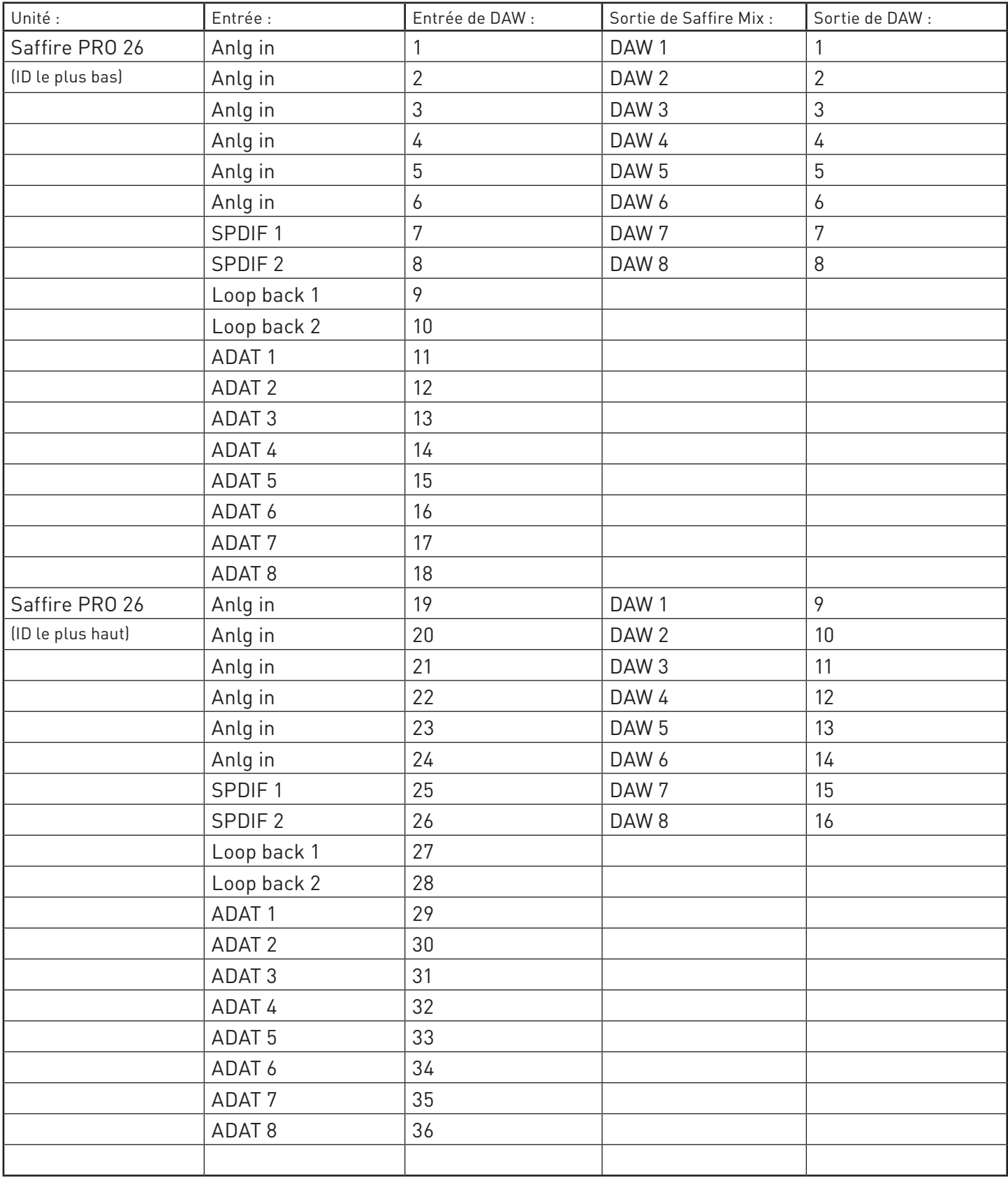

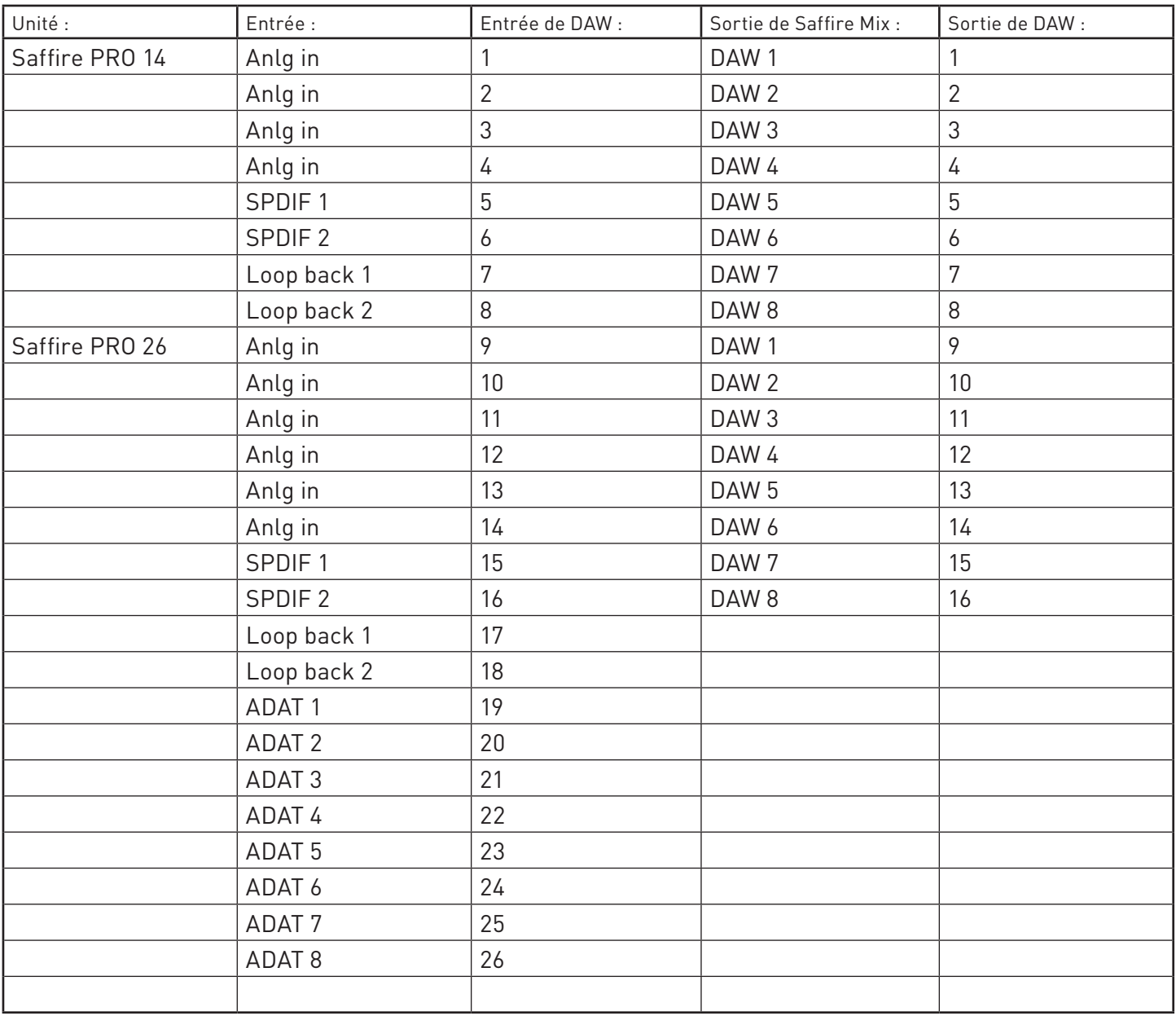

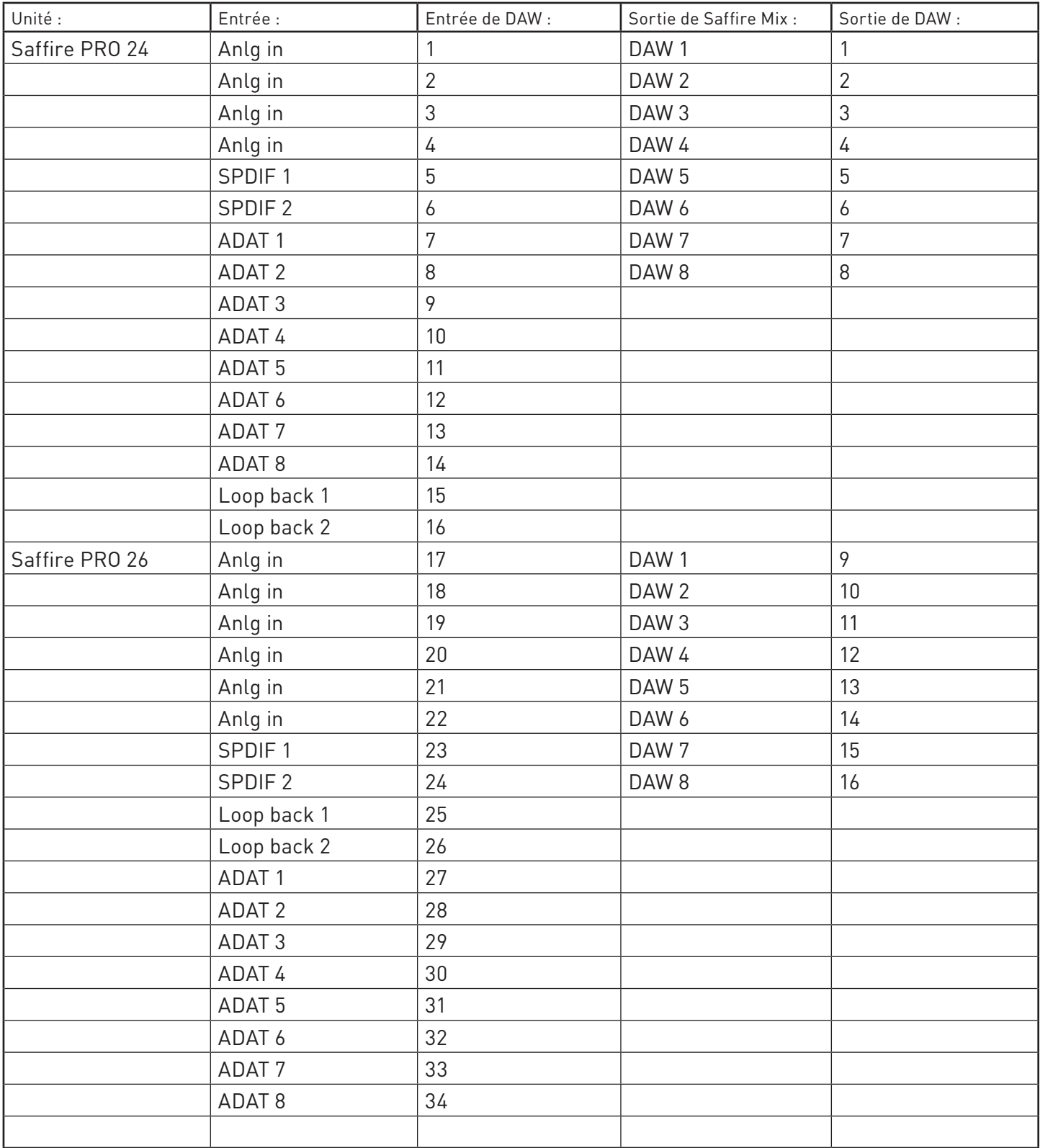

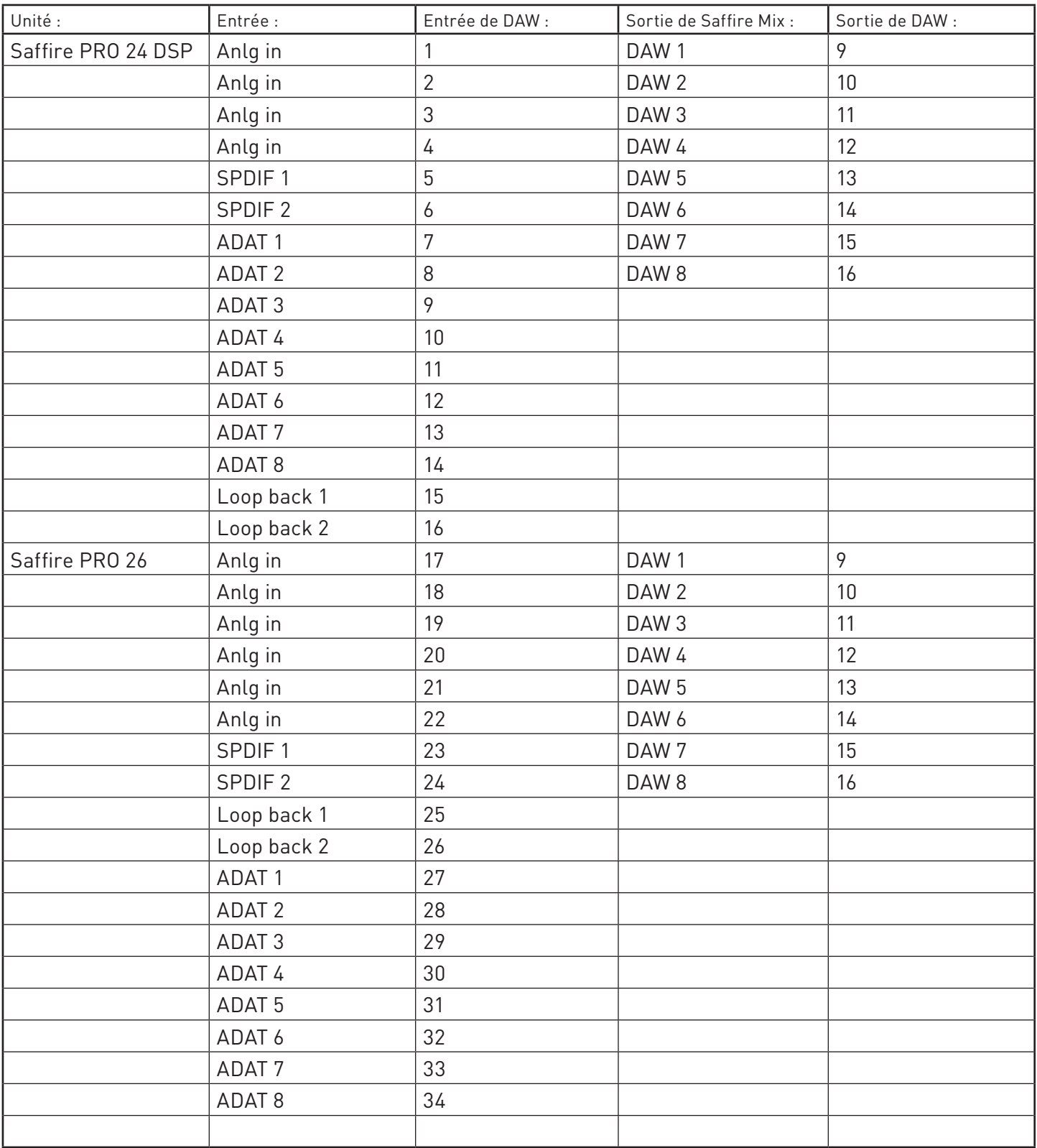

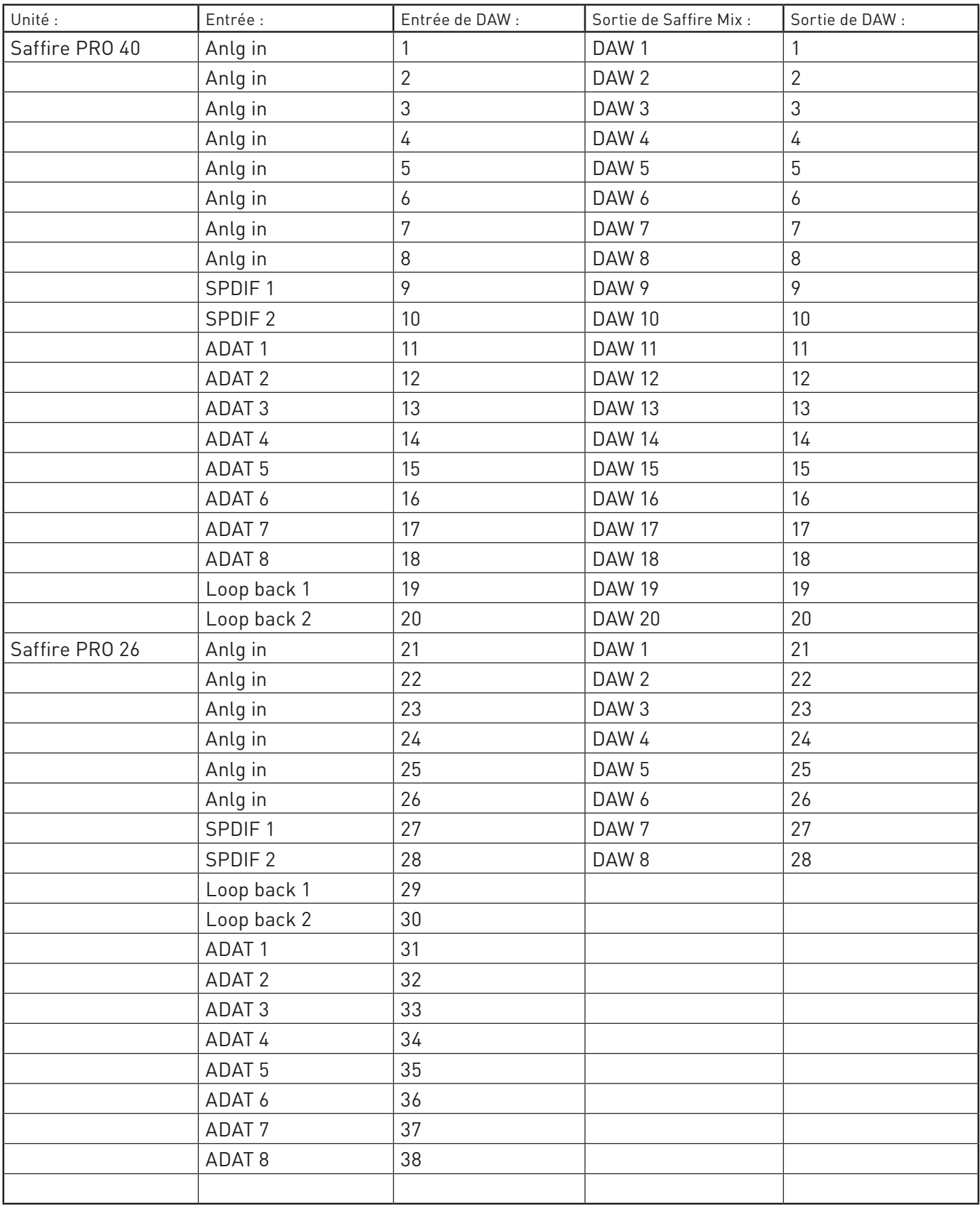

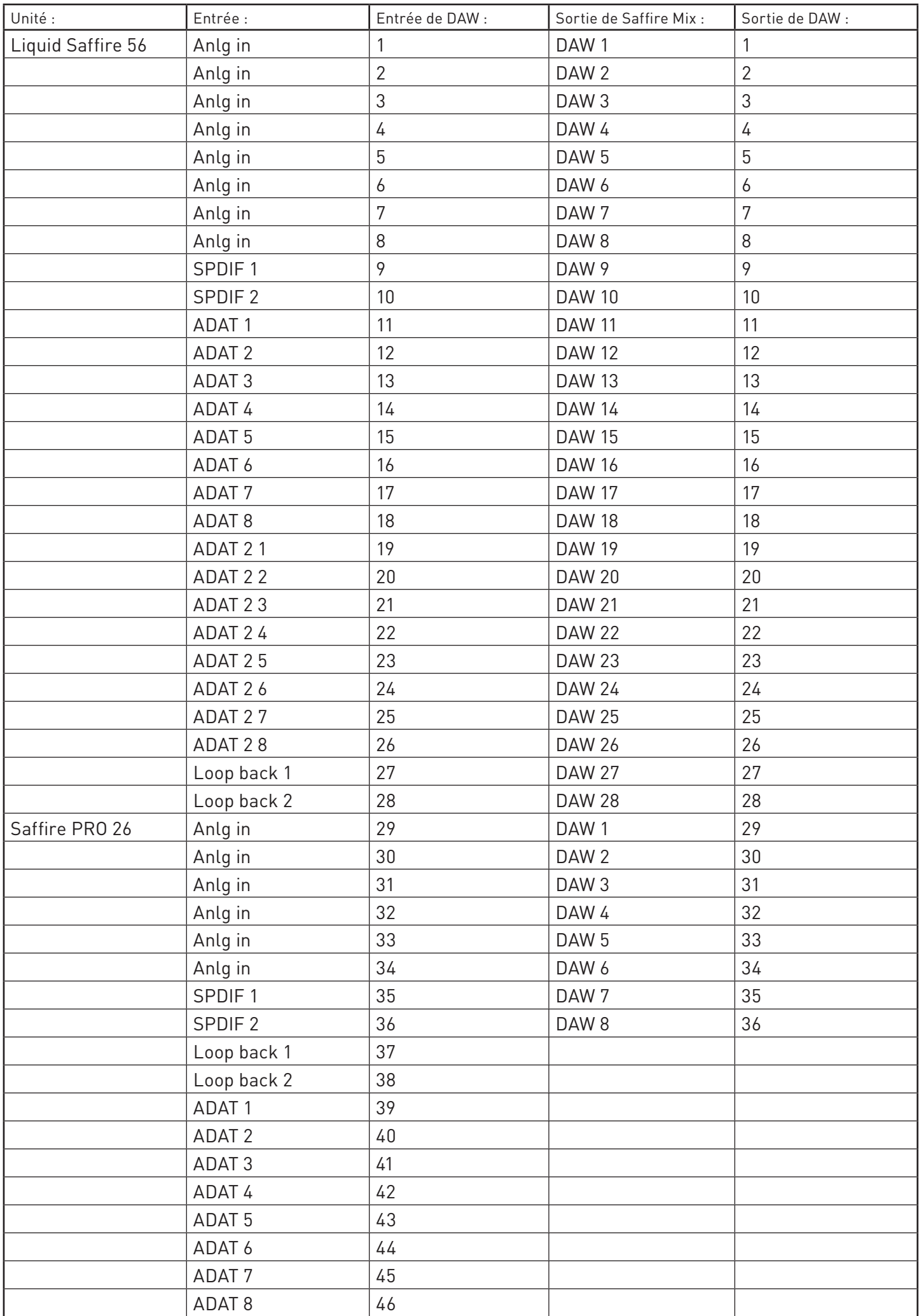